# <報 文>

230

# PostgreSQL, Apache-PHP による 試薬管理システムの開発\*

# 早 川 修

キーワード ①試薬管理システム ② PostgreSQL ③ Apache ④ PHP

### 要 旨

PostgreSQL と Apache, PHP とで構成した Web サーバー上で稼働するネットワーク対 応の試薬管理システムを開発した。

Web サーバーを用いることにより、複数の離れた実験室、事務所から Web ブラウザの 稼働するパソコンからネットワークを介して一つのデーターベースにアクセスすることが でき,試薬の在庫や使用状況等のデータの一元管理および情報の共有化が容易となる。

**1.** はじめに

当保健環境研究部では,日常的に多数の試薬類 を使用しており,それらの管理は各使用部門ごと に紙ベースやパソコンで独自に行っていた。

しかしながら,これまでの毒劇物管理や危険物 管理に加えて ISO などの国際標準に基づいた試薬 管理および盗難や事故時等の危機対応の必要性か ら事務部門を含めた情報の共有化,一元化が重要 となっている。

これらのニーズに対応すべく,ネットワーク対 応で試薬の使用状況や在庫量などを一元管理する いわゆる「試薬管理システム」が、試薬メーカー などから種々市販されている。市販品は「いつ」 「誰が」「どの薬品を」「どれくらい」使用したか といった使用状況および在庫管理などの基本的機 能の他,メーカーの薬品情報を搭載し,入室管理 等のセキュリティシステムとの連携が図れるなど 多機能ではあるが,何れもかなり高価であるため なかなか導入が困難であった。

そこで筆者は, Linux パソコン上に, Apache

**2.** システムの概要 **2.1** ネットワークの構成

> 本システムは,図 **1** に示すように,Web サー バー,データベースサーバ上で稼働し,LAN で

> $(Web + - \gamma -)$ , PHP(PHP: Hypertext Preprocessor サーバーサイドスクリプト言語)および PostgreSQL(RDBMS:リレーショナルデータベー スマネージメントシステム)のオープンソースソ フトウェアを使用し,ネットワーク対応の試薬管 理システムを所属組織用に自作した1)。このシス テム(以下,「旧バージョン」という)は在庫管理 や購入・使用履歴の保存など基本的な機能しか有 しない簡易的なものであるが,自作したことによ り,使い勝手の変更や自施設に適したカスタマイ ズなどが自由に行うことができる利点がある。 今回,使用部門や使用者を登録する機能,危険 物指定数量計算機能などを追加し,他組織でも利 用できるようにシステムをバージョンアップした ので主要機能や追加機能の概要を報告する。

\*Development of a Reagent Management System Using PostgreSQL as a Database on a Apache-PHP Web Server

<sup>\*\*</sup>Shuji HAYAKAWA(三重県科学技術振興センター保健環境研究部)Public Health and Environment Research Division, Mie Prefectural Science and Technology Promotion Center

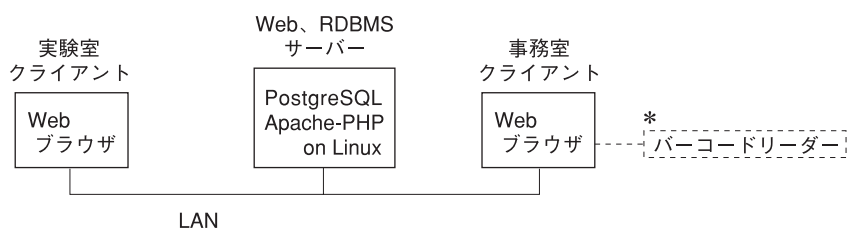

\*:バーコードリーダーはPS2接続型

図 **1** ネットワーク構成

#### 表 **1** 試薬管理システムサーバースペック

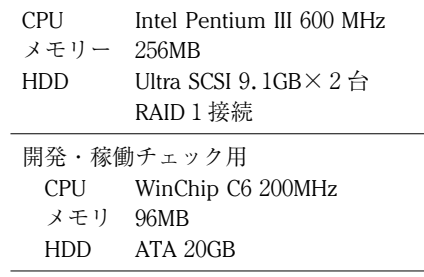

接続された各使用部門の事務室,試験室のパソコ ンからアクセスできるようになっている。

サーバーは,Turbo Linux Server8(Promotion 版), Apache1.3.27, PHP4.2.3および PostgreSQL 7.2.2を使用している。サーバーのスペックは表 **1** に示すようにとくに高性能である必要はなく, クライアントは一般的な Web ブラウザーが使用 できるパソコンであれば良い。

#### **2.2** 試薬の管理方法

試薬の管理は,バーコードライターやリーダー がなくても運用できるように,試薬登録時に試薬 瓶に各使用部門用の番号を油性ペンで記載し,以 後その番号で管理する方法とした。

使用部門用番号は,在庫管理を主目的とする同 一の試薬には同じ番号を付け,品名が同じでも有 効期限や保管場所が異なったり,毒物のように個 別管理を必要とするものには別々の番号を付けて 管理することとした。

また,試薬の管理単位が任意に設定できるので 使用履歴を必要とする試薬は重量単位(g)や容量 単位(mL)に設定して使用の都度その量を入力し, 在庫管理でよいものは「本」に設定し,1本使用 した時点で入力するといった使い分けができる。

#### **2.3** 使用者管理

使用者は資格別にシステム管理者,(使用部門 の)管理者および一般使用者に区分し,その管理 は使用者用データベースで行うこととした。

システム管理者は本システムを運用・管理する 責任者で,「試薬管理システム」のインストール, 初期設定,使用部門の登録および使用部門の管理 者(責任者)の登録,パスワードの設定等を行う。

管理者は使用部門の一般使用者の登録, パス ワードの設定を行い,一般使用者は管理者が登録 したユーザー名とパスワードを使用してシステム にログインできるようになる。

#### **3.** システム機能の概要

本システムの機能としては,在庫管理に関する 機能(購入(登録),使用(廃棄),修正),登録試薬 の表示機能(検索,一覧),特定の試薬の履歴表示 機能(使用簿)など旧バージョンで有していた機能 に加え,消防法で言う危険物の指定数量計算機 能,使用者別のパスワード変更機能(以上,一般 使用者用),使用者登録・削除機能(各使用部門の 管理者用)および使用部門の登録,履歴データの 年度移行,使用履歴を保存する試薬規格の追加・ 削除,表計算との連携等(システム管理者用)の機 能を追加した。本システムの機能および操作の概 要を表 **2** に示す。

使用者が LAN に接続されたパソコンから Web ブラウザを起動して本システムにアクセスすると 図 **2** に示すように,上下左右に3分割された画 面が表示される。

左上は,ログインおよびメニュー画面用,右上 は,データ入力用,下が主としてデータ出力用の 画面となっている。

 $232$  232

表 **2** 試薬管理システム機能および操作概要

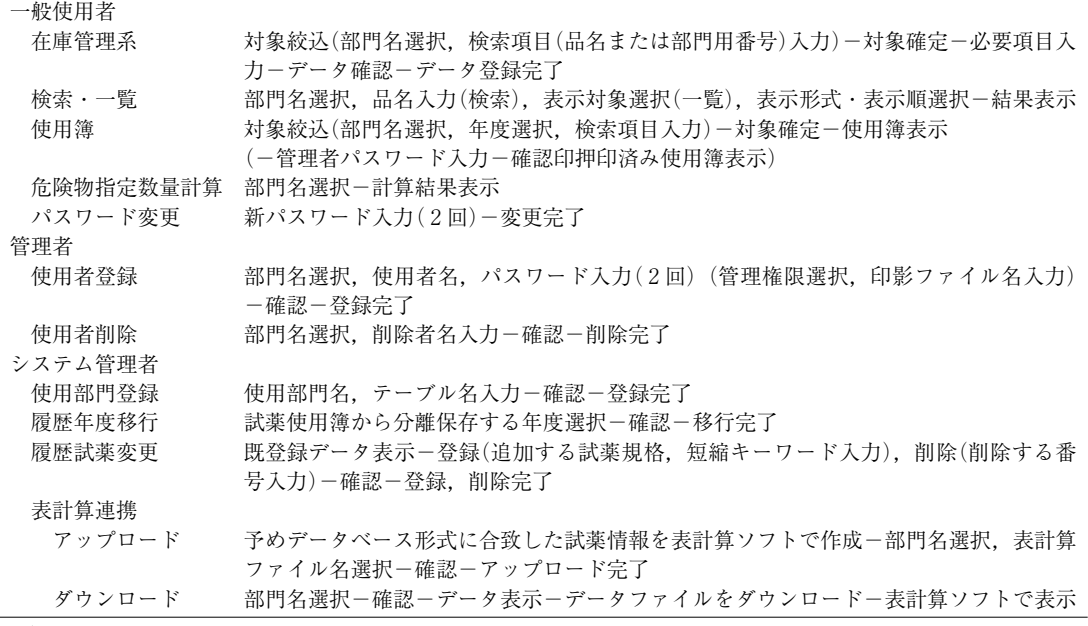

注)部門名選択は,使用者登録時に選択した部門名が初期値として表示される。

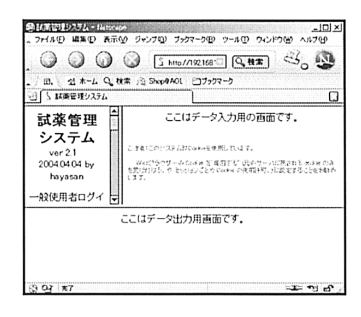

図 **2** アクセス時画面

部性名 テスト

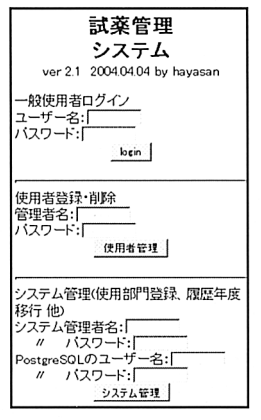

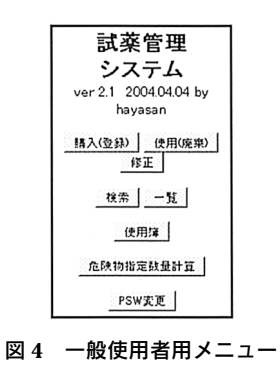

図 **3** ログインメニュー

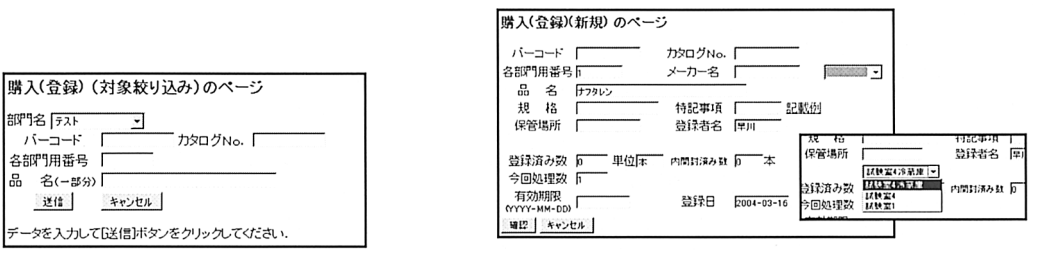

# 図 **5** 対象絞り込みの画面

購入(登録)の文字列はメニューに対応して変わる。

## 図 **6** 新規登録の入力画面

購入(登録)の文字列,入力可能項目はメニューに 対応して変わる。

#### **3.1** ログイン画面

ログイン画面は,図 **3** に示すように,使用者 の資格別に3つの部分からなっている。

一般使用者は上段の「一般使用者ログイン」か ら本システムにログインすることで,試薬の在庫 管理や,登録試薬の表示など基本的な機能を使用 することができる。

各使用部門の管理者(責任者)は中段の「使用者 登録・削除」にログインすることにより使用者 の追加・削除機能を使用することができる。

また,本システムのシステム管理者は下段の 「システム管理(使用部門登録、履歴年度移行他)」 からログインすることにより,使用部門の登録, 履歴データの年度移行などシステムに関する操作 を実行できる。

#### **3.2** 一般使用者のメニューと機能

一般使用者としてログインした場合,図 **4** に 示したメニューが表示される。

#### **3.2.1** 在庫管理に関する機能

在庫管理に関する機能は「購入(登録)」,「使用 (廃棄)」および「修正」の3つがあり,表 **2** に 示すように対象絞込-対象確定-必要項目入力- データ確認-データ登録完了と操作する。

対象絞り込み(図 **5**)では,購入(登録)時には, 入力した品名(の一部)から既登録か新規かを検索 し,新規の場合はその旨が,既登録の場合にはそ れ(ら)の情報が下画面に表示される。

使用(廃棄)や修正時には試薬瓶に記載の部門用 番号を入力することで該当試薬の情報が下画面に 表示される。

対象絞り込みの結果,新規登録となった場合や 既存試薬でも別の番号で登録するときには右上に 新規登録画面(図 **6**)が表示されるので必要事項を 入力し,確認後登録される。

新規試薬の入力項目は,部門用番号,品名およ び保管場所が必須となっている。

部門用番号は登録済み番号の最大値+1が表示 されるが,未使用の任意の番号(整数)に変更する ことも可能である。

保管場所は一度入力したものは使用部門別の データとして登録され,以後下欄のリストから選 択できる。登録された保管場所名は危険物の指定 数量計算時にも利用される。

なお,試薬メーカー名も一度入力すれば登録さ れるが,これは全使用部門の共通のデータとして 登録され,登録済みのメーカー名は横欄のリスト から選択できる。

使用履歴データを登録するか否かは特記事項欄 へ記載する文字列から判定するため,特記事項欄 横のリンクで表示される記載例に従って記載する 必要がある。

既存試薬の追加登録や試薬を使用した場合,ま たは,試薬情報を修正する場合には,下画面に表 示された対象絞り込みの結果から目的の試薬を確 定し,右上に表示される画面で必要項目を入力 後,新規登録と同様に確認後登録される。

なお,この場合には,図 **6** の表示は必要事項 欄のみ入力可能な状態となる。

#### **3.2.2** 検索・一覧に関する機能

検索の機能は,旧バージョンでは,品名の部分 検索結果を表示するだけであったものを,検索結 果表示項目の選択(部分表示か全項目表示)および 表示順(部門用番号順か品名順)の選択を付け加え た。

また,一覧表示機能は,表示対象をリストから 選択できるようにしたほか,検索と同様に表示項 目および表示順を選択するようにした(図 **7**)。

#### **3.2.3** 危険物指定数量計算に関する機能

危険物指定数量計算機能は,選択部門の保管場 所ごとに危険物の種類ごとの合計および指定数量 を計算し,全危険物の指定数量合計を表示する。

なお,危険物の数量計算をさせるには,試薬登 録時に管理単位を L, mL, kg, g, mg のいずれ かにすることと,特記事項欄(図 **6** 参照)に危険 物の種類を「危4―1」のように記載例に従って記 載する必要がある。

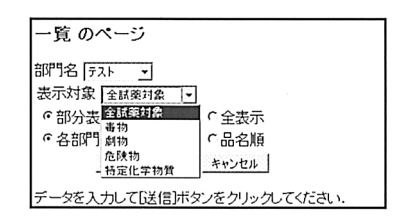

図 **7** 一覧の項目選択画面

Vol. 29 No. 4  $(2004)$   $-45$ 

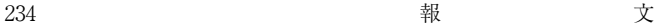

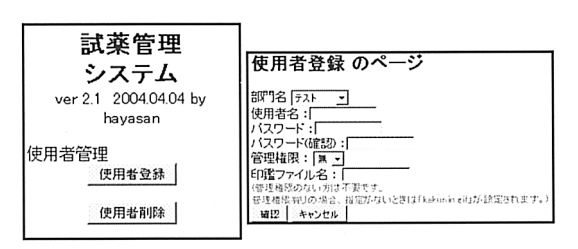

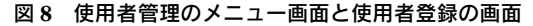

#### **3.3** 管理者のメニューと機能(使用者の登録削除)

管理者としてログインした場合は,図 **8** に示 したメニューが表示される。一般使用者を登録す る場合は,部門名(管理者の所属が初期値)を選択 後,使用者名,パスワードを入力する。管理権限 を「有」にすれば一般使用者でなく管理者として 登録できる。

使用者の削除は使用部門選択後,使用者名を入 力する。

どちらの場合も内容確認後,登録または削除が 完了する。

#### **3.4** システム管理者のメニューと機能

システム管理者には図 **9** に示したメニューが 表示される。使用部門の登録,使用履歴の年度移 行,使用履歴を保存する試薬規格の追加,削除お よび表計算ソフトとのデータ交換など,データ ベースの管理やメンテナンスに関した機能を実行 することができる。

#### **4.** まとめ

サーバーとそれに接続する Web 端末から構成 されたネットワークで稼働する「試薬管理システ ム」を開発した。

本システムの特徴は,以下のとおりである。

1) サーバーは Apache,PHP および Postgre SQL などオープンソースソフトウェアを使 用しているため安価に作成でき,クライア ントは Web ブラウザーが稼働するパソコ

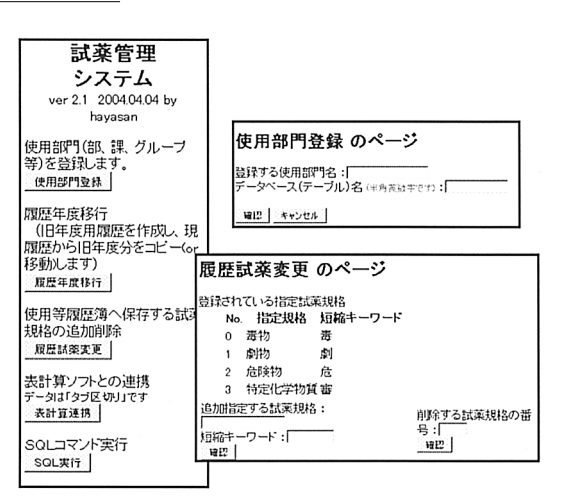

## 図 **9** システム管理者のメニュー画面と使用部門登録, 使用履歴試薬変更の画面

ンが使用できる。

- 2) 試薬の在庫管理や使用履歴の記録など基本 的機能しか有しないものの,サーバーで試 薬情報が一元管理でき,また情報を共有で きるので試薬の有効利用が図れる。
- 3) Web サーバー上に PHP を用いた動的 Web ページで作成してあるので,システムの使 い勝手の変更や自施設に適したカスタマイ ズなどがサーバー側のスクリプトを追加・ 変更することで自由に行うことができる。

なお,本システムの使用を希望される方は筆者 までご連絡いただければ「試薬管理システム」を 配布します。

#### ―参考文献―

- 1) 早川修二: PostgreSQL, Apache-PHP による試薬管 理システムの構築.三重県保健環境研究部年報, **5**,83―91,2003
- 2) 堀田倫英,石井達夫,廣川類:PHP4徹底攻略改訂 版,ソフトバンクパブリッシング,東京,2002
- 3) 石井達夫:改訂第3版 PC UNIX ユーザーのための PostgreSQL 完全攻略ガイド,技術評論社,東京,2001